### **13. Etikettendruck 13.03 Etiketten drucken Inhaltsverzeichnis**

### **[12.3.1 Untermenü "Drucken-Spezielles"](http://knowledge.cowis.net/?solution_id=1078&artlang=de#Untermenu)**

Die Funktion "Drucken – Spezielles – Etiketten drucken" steht Ihnen in den Bereichen Artikelstamm, Wareneingang und Order zur Verfügung.

### 12.3.1 Untermenü "Drucken-Spezielles"

Die einzelnen Funktionen können Sie im folgenden "Untermenü" auswählen

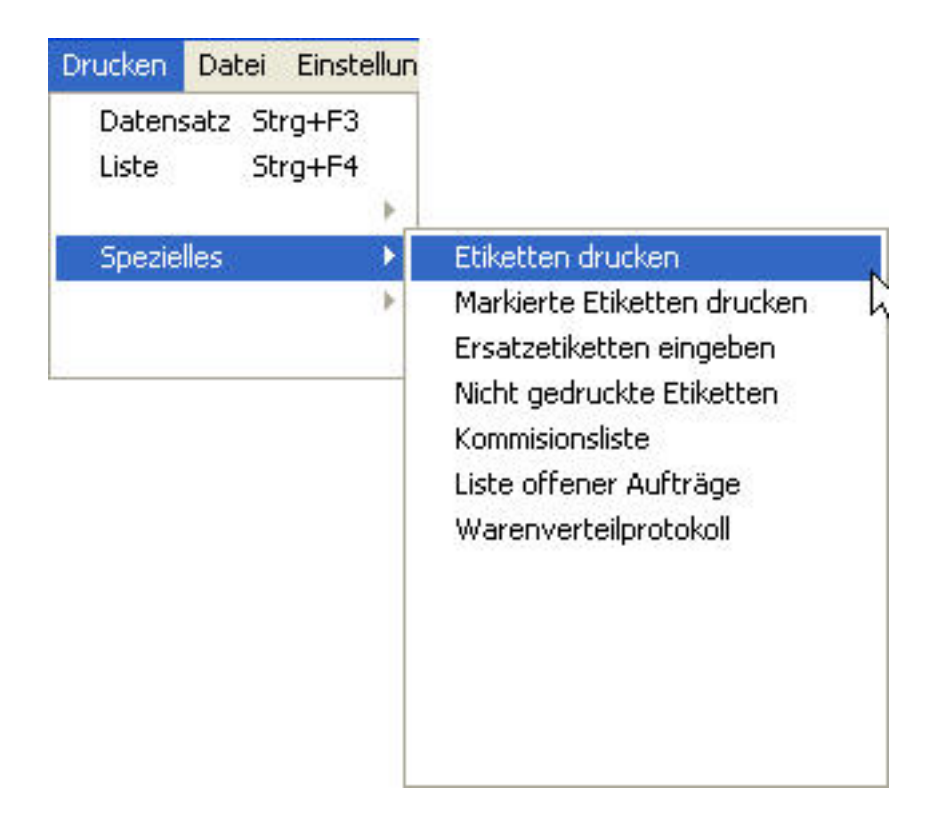

#### **Etiketten drucken**:

Mit dieser Funktion werden alle Druckaufträge, die bis zu diesem Zeitpunkt noch nicht gedruckt wurden gedruckt.

> Seite 1 / 5 **(c) 2024 DdD Retail Germany AG <support@cowis.net> | 2024-05-19 11:05** [URL: https://knowledge.cowis.net/index.php?action=faq&cat=35&id=79&artlang=de](https://knowledge.cowis.net/index.php?action=faq&cat=35&id=79&artlang=de)

DdD Cowis backoffice löscht nicht gedruckte Druckaufträge nicht selbständig, sondern lässt diese in der "Liste der nicht gedruckten Etiketten" stehen. Im Netzwerkbetrieb kann es vorkommen, dass Druckaufträge an einem anderen Arbeitsplatz erzeugt wurden. Im Zweifelsfall zuerst nachschauen, dann drucken.

#### **Markierte Etiketten Drucken:**

Über die Funktion "markierte Etiketten drucken" können Sie aus der Liste der nicht gedruckten Etiketten gezielt Etiketten zum Druck auswählen bzw. bereits gedruckte Etiketten nochmals ausdrucken.

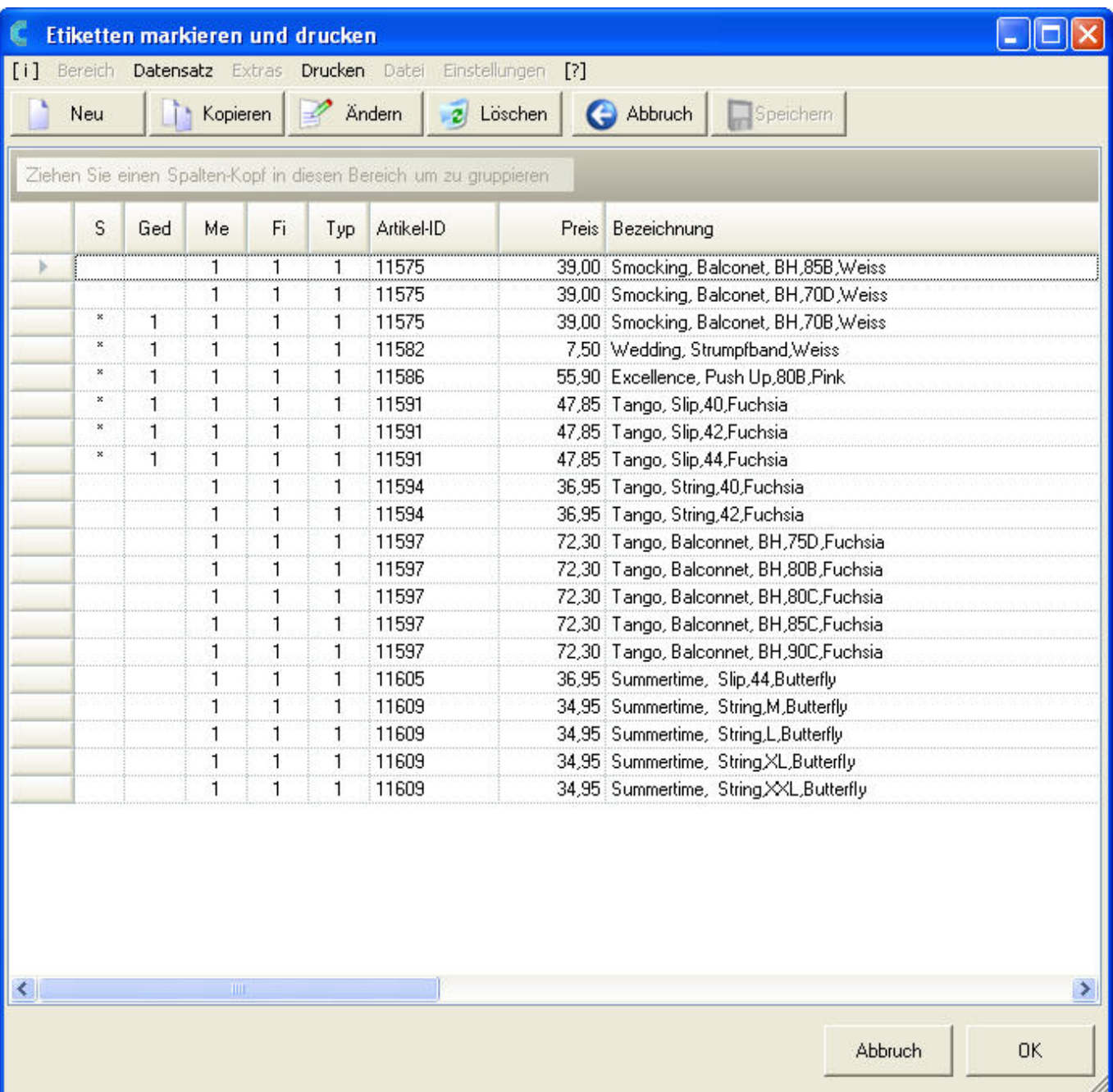

Die Etiketten mit dem Stern auf der linken Seite wurden bereits gedruckt. Die blau markierten Etiketten sind für den Druck ausgewählt. Wenn Sie die Liste mit einem

> **(c) 2024 DdD Retail Germany AG <support@cowis.net> | 2024-05-19 11:05** [URL: https://knowledge.cowis.net/index.php?action=faq&cat=35&id=79&artlang=de](https://knowledge.cowis.net/index.php?action=faq&cat=35&id=79&artlang=de)

Klick auf OK oder durch drücken der ENTER Taste verlassen, werden diese markierten Etiketten - unabhängig, ob sie schon gedruckt wurden oder nicht nochmals gedruckt.

### **Ersatzetiketten eingeben**:

In dem folgenden Dialog können Sie für einzelne Artikel neue Etiketten erzeugen. Bitte beachten Sie, dass dabei keinerlei Änderungen am Artikelbestand vorgenommen wird, sondern lediglich ein neues Etikett erzeugt wird. Das wird z.B. dann erforderlich, wenn Etiketten verloren gehen, zerrissen sind oder ein Kunde ein Teil in den Umtausch bringt und das Etikett nicht mehr hat.

Der erste Dialog fragt Sie, welchen Etikettentyp Sie benötigen.

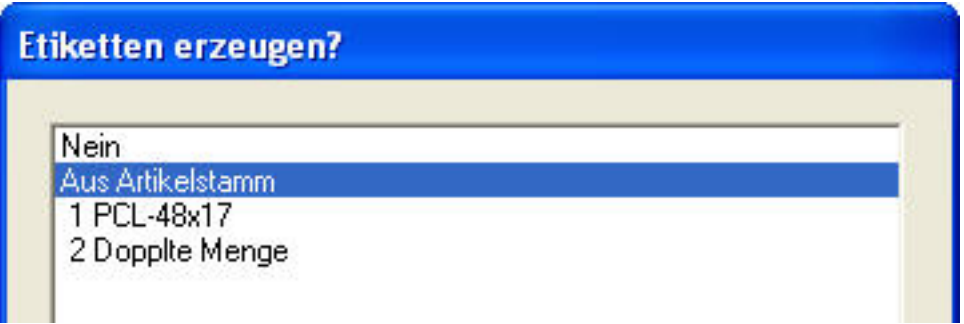

Wählen Sie hier die von Ihnen gewünschten Etiketten-Type aus. Übernehmen Sie Ihre Auswahl durch einen Klick auf OK oder durch drücken der ENTER Taste.

Anschließend zeigt Ihnen DdD Cowis backoffice folgenden Dialog zum erzeugen der Etiketten.

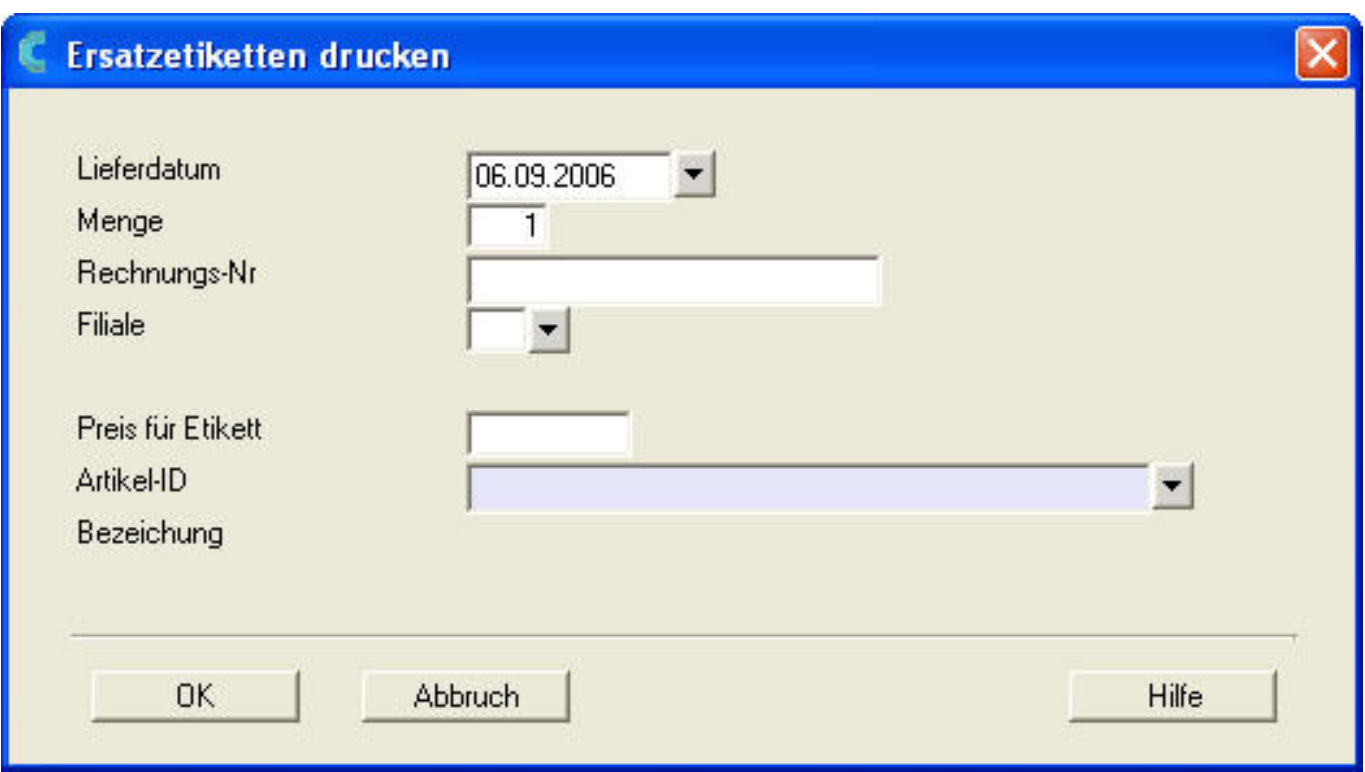

### **Nicht gedruckte Etiketten**:

Diese Liste ähnelt der Liste, die Sie von der Funktion "markierte Etiketten drucken" her kennen. Sie können hier aber keinen nachträglichen Ausdruck abrufen, sondern alte Druckaufträge löschen. Markieren Sie dazu die Datensätze die gelöscht werden sollen und löschen Sie diese durch einen Klick auf "Löschen" oder durch drücken der F8 Taste.

Tipp: Die Tastenkombination "STRG" + "A" markiert alle Datensätze.

#### **Etiketten für akt. Artikel erzeugen:**

Die Funktion erzeugt für den aktuellen Artikel (aus dem Artikelstamm) für jede Größen/Farbkombination

die Menge an Etiketten die dem aktuellen Bestand entspricht.

Im ersten Dialog können Sie den Etikettentyp auswählen (Standard: aus Artikelstamm). Sind im Artikelstamm mehrere Artikel markiert, so wird diese Funktion auf alle markierten Artikel angewendet.

Wenn Sie mehrere Filialen aktiviert haben fragt Cowis nach der Filiale für welche die Etiketten erzeugt werden sollen. Sollen Etiketten für alle Filialen erzeugt werden, lassen Sie das Feld "Filiale" im folgenden Dialog leer.

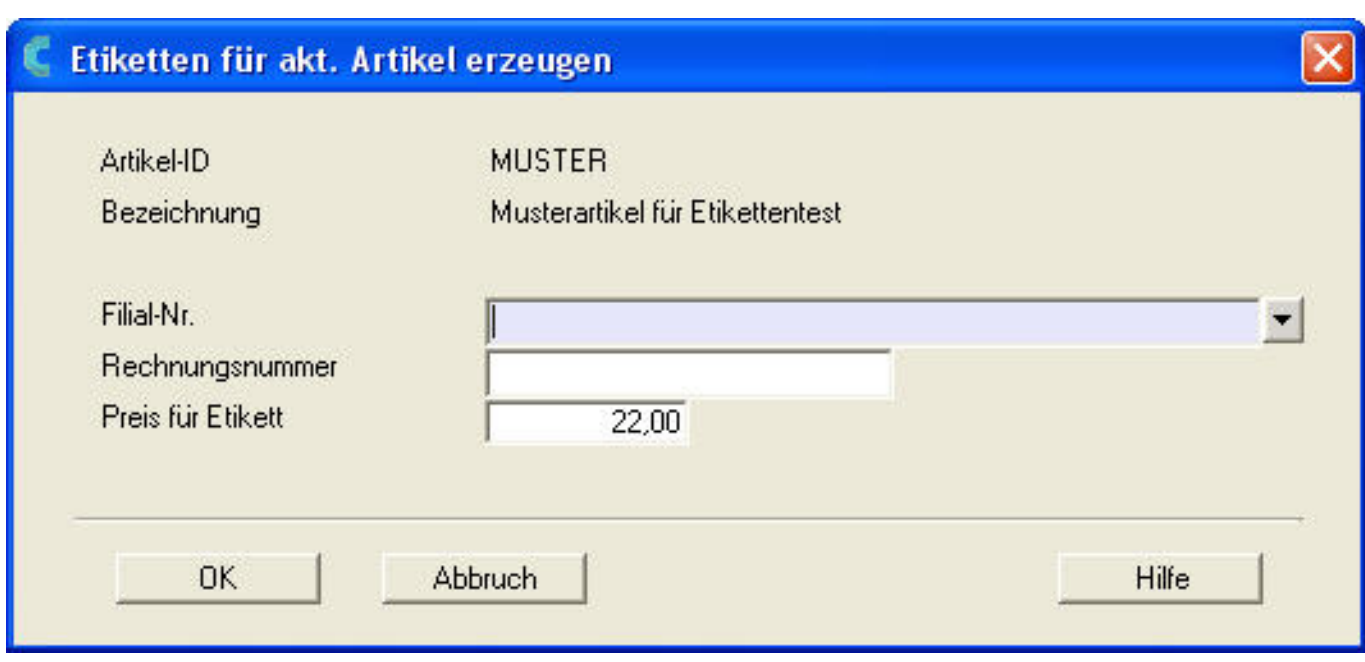

Tipp: Mehrere Filialen können generell durch Komma getrennt eingegeben werden (z.B. 1,2,3).

Eindeutige ID: #1078 Verfasser: WebMaster Letzte Änderung: 2013-08-29 19:54